# مادختساب Directory Active لماكت نيوكت ي داحأل الوخدل ا ةق داص مل FirePOWER Appliance لقنتملا لخدملا ةقداصمو AMP و

### تايوتحملا

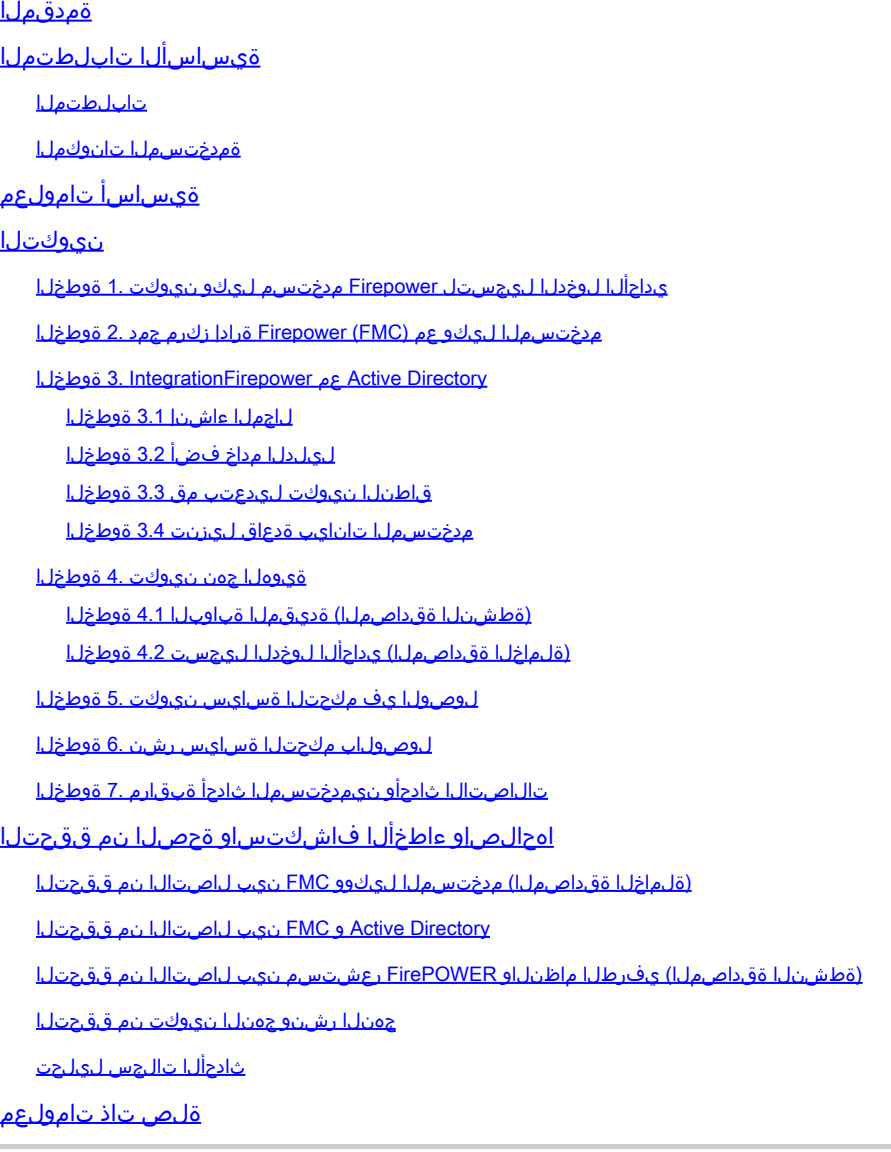

## ةمدقملا

لوخدلا ليجستو (ةطشنلا ةقداصملا) ةديقملا ةباوبلا ةقداصم نيوكت دنتسملا اذه فصي .(ةلماخلا ةقداصملا) يداحألا

ةيساسألا تابلطتملا

تابلطتملا

:ةيلاتلا عيضاوملاب ةفرعم كيدل نوكت نأب Cisco يصوت

- ةزهجأ Sourcefire Firepower
- ةيرهاظلا ةزهجألا جذامن •
- (LDAP (فيفخلا نزولا ليلد ةمدخ •
- Firepower UserAgent

### ةمدختسملا تانوكملا

:ةيلاتلا ةيداملا تانوكملاو جماربلا تارادصإ ىلإ دنتسملا اذه يف ةدراولا تامولعملا دنتست

- ثدحألا تارادصإلاو 6.0.0 رادصإلا ،(FMC (Firepower ةرادإ زكرم •
- ثدحألا رادصإلاو 6.0.0 رادصإلا Firepower رعشتسم •

.ةصاخ ةيلمعم ةئيب ي ف ةدوجوملI ةزهجألI نم دنتسملI اذه يف ةدراولI تامولعملI ءاشنإ مت تناك اذإ .(يضارتفا) حوسمم نيوكتب دنتسملI اذه يف ةمدختسُملI ةزهجألI عيمج تأدب .رمأ يأل لمتحملا ريثأتلل كمهف نم دكأتف ،ليغشتلا ديق كتكبش

## ةيساسأ تامولعم

رفوت مزليو لوخد ليجست ةحفصب ةطشنلا ةقداصملا وأ ةديقملا لخدملا ةقداصم زعوت .تنرتنإلا ىلإ لوصولل فيضملل مدختسملا دامتعا تانايب

ةكبشلا دراومل مدختسمل ةسلس ةقداصم يداحألا لوخدلا وأ ةلماخلا ةقداصملا رفوت قي قحت نكمي .ةددعتملا مدختسملا دامتعا تانايب راركت نود تنرتنإلا ىلإ لوصولاو ضرعتسم ةقداصم وأ FirePOWER مدختسم ليكو لالخ نم امإ يداحألا لوخدلا ليجست ةقداصم NTLM.

.هجوملا عضولا يف زاهجلا نوكي نأ بجي ،ةديقملا ةباوبلا ةقداصمل ةبسنلاب :**ةظحالم**

### نيوكتلا

ي داحالا لوخدلا لي جست ل Firepower مدختسم ليك و نيوكت .1 ةوطخلا

:Windows زاهج يف "FirePOWER مدختسم ليكو" نيوكت ةيفيك لاقملا اذه حرشي

[هتيبثت ءاغلإو Sourcefire مدختسم ليكو تيبثت](https://www.cisco.com/c/ar_ae/support/docs/security/firesight-management-center/118131-technote-sourcefire-00.html)

مدختسملا ليكو عم (FMC (Firepower ةرادإ زكرم جمد 2. ةوطخلا

قوف رقنا .ةيوهلا رداصم < جمدلا < ماظنلا ىلإ لقتنا ،Firepower ةرادإ زكرم ىلإ لوخدلا لجس .ةفاضإ رزلا قوف رقناو مدختسملا ليكو ماظنل IP ناونع نيوكتب مق .ديدجلا ليكولا رايخ

. تارييغتلا ظفحل ظفح رزلا قوف رقنا

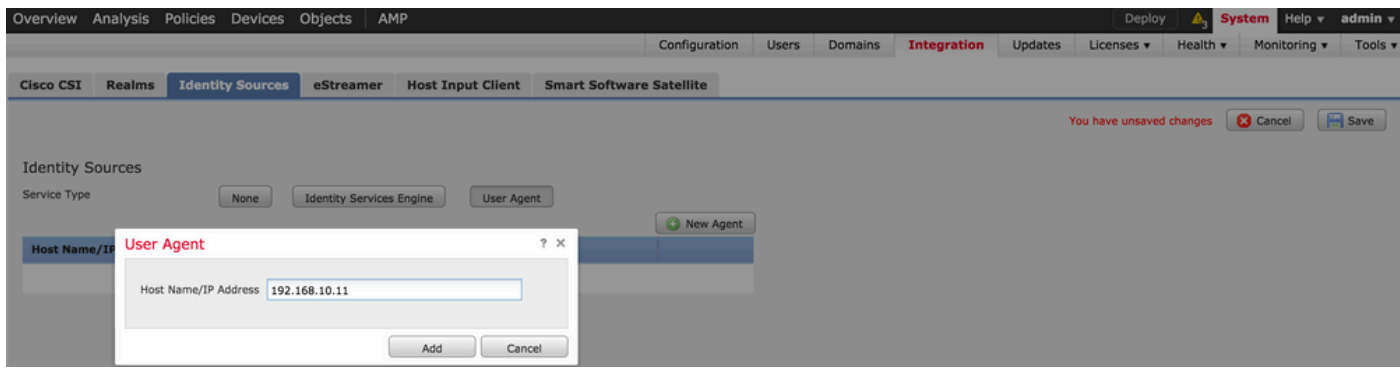

Directory Active عم FirePOWER جمد 3. ةوطخلا

لاجملا ءاشنإ 3.1 ةوطخلا

زيح ةفاضإ رايخ قوف رقنا .قاطنلا < لماكتلا < ماظنلا ىلإ لقتنا ،FMC ىلإ لوخدلا لجس . ديدج

. ديرف لكشب قاطنلا فيرعتل فصو/مسا ءاطعإب مق :فصولاو مسالا

نالعإلا :ةباتكلا

Directory Active لاجم مسا :AD ل يساسألا لاجملا

<username <:ليلدلا مدختسم مسا

<password <:ليلدلا رورم ةملك

ةدعاق يف ثحبلا ماظنلا أدبي ثيح نم ةددحم OU ةكبش وأ لاجملا :ةيساسألا DN ةكبش . LDAP تانايب

ةعومجملل DN :ةعومجملل DN

```
وضع :ةعومجملا ةمس
```
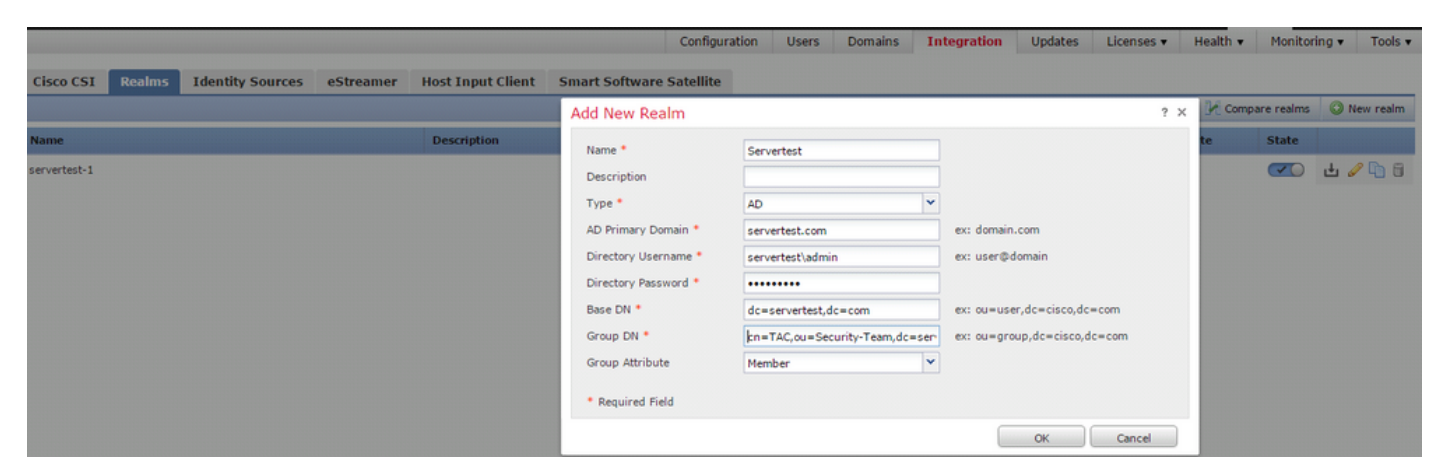

.ةعومجملاب ةصاخلا DN و ةيساسألا DN ميق ةفرعم ىلع ةل\قملا هذه كدعاست

<u>Active Directory ةمردخل LDAP نئاك تامس في رعت</u>

ليلدلا مداخ فضأ 3.2 ةوطخلا

.ليلد ةفاضإ رايخ قوف رقنا مث ةيلاتلا ةوطخلا ىلإ لقنتلل ةفاضإ رزلا قوف رقنا

.AD مداخل فيضملا مسا/IP ناونع نيوكتب مق :IP ناونع/فيضملا مسا

(Directory Active ب صاخلا LDAP ذفنم مقر) 389 :ذفنملا

ىلإ عجرا ،AD و FMC مداخ نيب لاصتالا ريفشتل (يرايتخإ) :SSL/ريفشتلا ةداهش

ربع <u>Microsoft AD ةقداصمل FireSIGHT ماظن ي ف ةقداصمل انءاك نيم قيقحتل!</u> :ةلاقملا [SSL/TLS](https://www.cisco.com/c/ar_ae/support/docs/security/firesight-management-center/118635-technote-firesight-00.html)

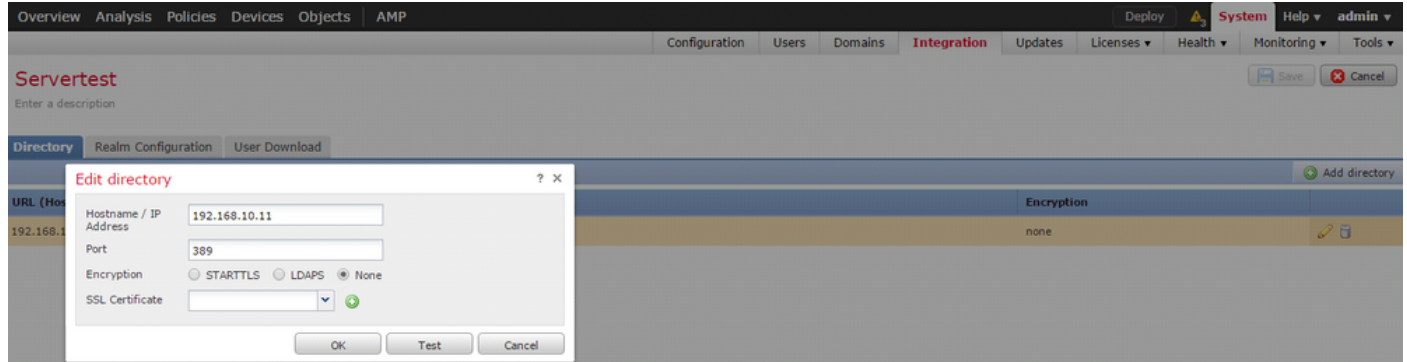

.AD مداخب لاصتالا ىلع FMC ةردق نم ققحتلل رابتخالا رز قوف رقنا

قاطنلا نيوكت ليدعتب مق 3.3 ةوطخلا

نيوكت ليدعت كنكميو AD مداخل لماكتلا نيوكت نم ققحتلل قاطنلا نيوكت ىلإ لقتنا AD.

مدختسملا تانايب ةدعاق ليزنت 3.4 ةوطخلا

.AD مداخ نم مدختسملا تانايب ةدعاق بلجل مدختسملا ليزنت رايخ ىلإ لقتنا

لصافـلا ديدحتو تاعومجملاو نيمدختسملI ليزنت ليزنتان رايتخالI ةناخ نيكمتب مق . مدختسملا تانايب ةدعاق ليزنتل AD FMC لاصتا تاهج راركت لوح ينمزلا

. هل ةقداصملا نيوكت ديرت يذلا نيمضتلا رايخ يف اهعضوو ةعومجملا ددح

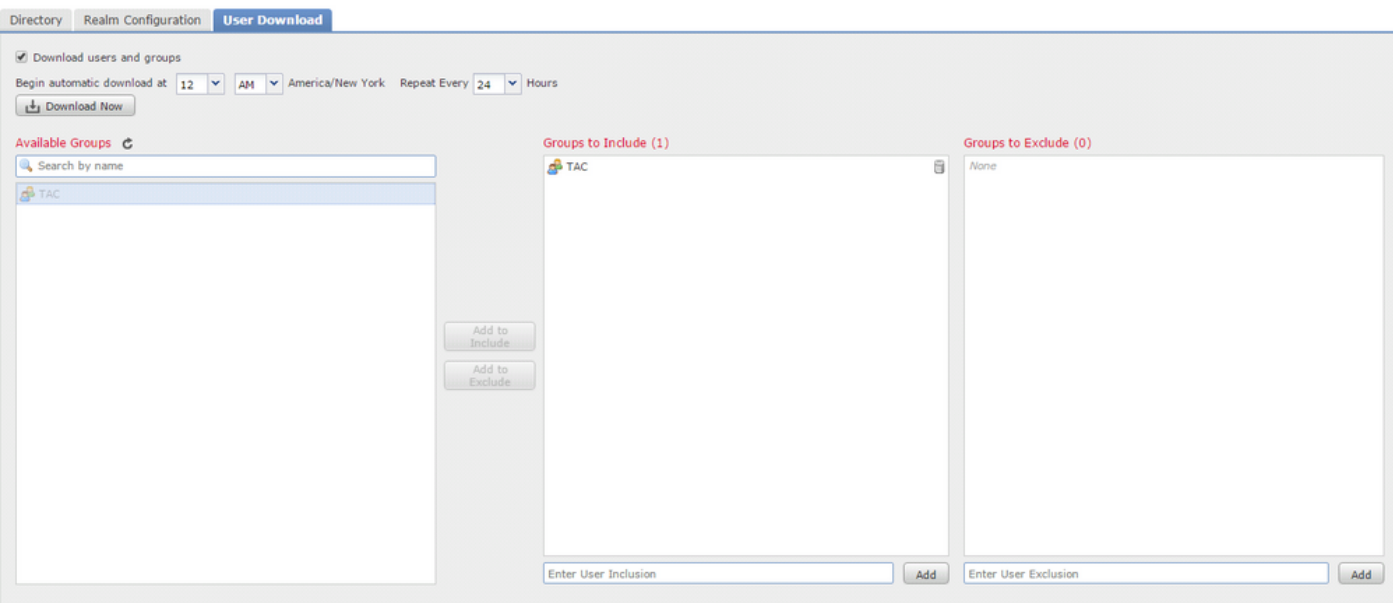

:AD ةلاح نيكمتب مق ،ةروصلا يف حضوم وه امك

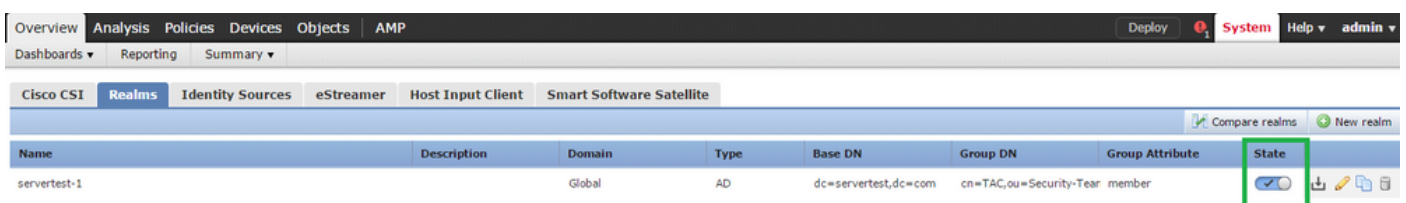

### ةيوهلا جهن نيوكت 4. ةوطخلا

ضفر متي ،مدختسملا ةقداصم مدع ةلاح يف .مدختسملا ةقداصم ءارجإب ةيوهلا جهن موقي راودأل| ىل| دنتسمل| لوصول| يف مكحتل| ضرف ىل| اذه ي.دؤي .ةكبش|ا دراوم ىل| لوصول| .اهدراومو كتسسؤم ةكبش ىلع (RBAC(

(ةطشنلا ةقداصملا) ةديقملا ةباوبلا 4.1 ةوطخلا

ةيوه فيرعتل ضرعتسملا يف رورملا ةملك/مدختسملا مسا ةطشنلا ةقداصملا بلطت ةحفص مادختساب مدختسملا ةقداصمب ضرعتسملا موقي .لاصتا يأب حامسلل مدختسملا NTLM مدختسي .NTLM ةقداصم مادختساب ددرت ىندأ نود ةقداصملا ءارجإ وأ ةقداصم ةطشنلا ةقداصملا مدختست .اهلابقتساو ةقداصملا تامولءم لاسرزال بيولا ضرعتسم :يه ةقداصملل ةفلتخملا عاونألا .مدختسملا ةيوه نم ققحتلل ةفلتخم اعاونأ

- . مدختسملا دامتعا تانايب لـاخدإب ضرعتسملI زعوي ،ةقيرطلI هذه يف :1. http basic
- Active عم اهيلع ضوافيو Windows لمع ةطحم دامتعا تانايب NTLM مدختسي :NTLM 2. .ضرعتسملا ي ف NTLM ةقداصم نيك مت يل|جاتحت .بيو ضرعتسم لالخ نم Directory ةبرجت رفوي وهو .دامتعالا تانايبب ةبلاطم نود ةيفافشب مدختسملا ةقداصم ثدحت . نيمدختسملل ةدحاو لوخد ليجست
- ةلاح يف .NTLM مادختساب ةقداصملا ماظنلا لواحي ،عونلا اذه يف :HTTP ضوافت 3. ةيطايتحإ ةقيرطك ةيساسألا HTTP ةقداصم عون رعشتسملا مدختسي ،هلشف .مدختسملا دامتعا تانايبل راوح عبرم بلطيو
- ةبلاطم متي ،كلذ عمو ،HTTP يساسألا عونلل لثامم اذه :HTTP ةباجتسإ ةحفص 4.

.هصيصخت نكمي HTML جذومن يف ةقداصملا ةئبعتب انه مدختسملI

ديقتي هنإف يلاتلابو NTLM ةقداصم نيكمتل ةصاخ ةقيرط ىلع ضرعتسم لك يوتحي .NTLM ةقداصم نيكمتل ضرعتسملا تاداشرإب

ةداهش امإ تيببثت ىلإ جاتحت ،هجوملا رعشتسملI عم نمآ لكشب دامتعالI تانايب ةكراشمل . ةيوهلا جهن يف ماع لكشب ةعقوم مداخ ةداهش وأ ايتاذ ةعقوم مداخ

```
Generate a simple self-signed certificate using openSSL -
Step 1. Generate the Private key
                openssl genrsa -des3 -out server.key 2048
Step 2. Generate Certificate Signing Request (CSR)
                openssl req -new -key server.key -out server.csr
Step 3. Generate the self-signed Certificate. 
                openssl x509 -req -days 3650 -sha256 -in server.csr -signkey server.key -out server.crt
```
امسا طعأو جهنلا ةفاضإ قوف رقنا .ةيوهلا < لوصول| يف مكحتل| < تاس|ىسل| ىل| لقتن| .هظفحاو جهنلل

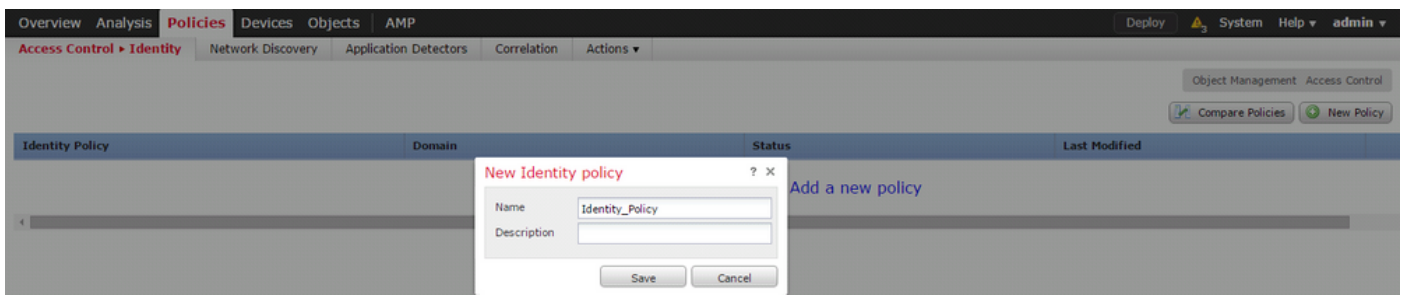

(+) زمرلا ىلع رقنا ،مداخلا ةداەش رايخ يفو ةطشنلا ةقداصملل بيوبتلا ةمالع ىلإ لقتنا ةقباسلا ةوطخلا يف امەديلوتب تمق نيذلJا صاخلا حاتفملاو ةداەشلI ليمحتب مقو . OpenSSL مادختساب

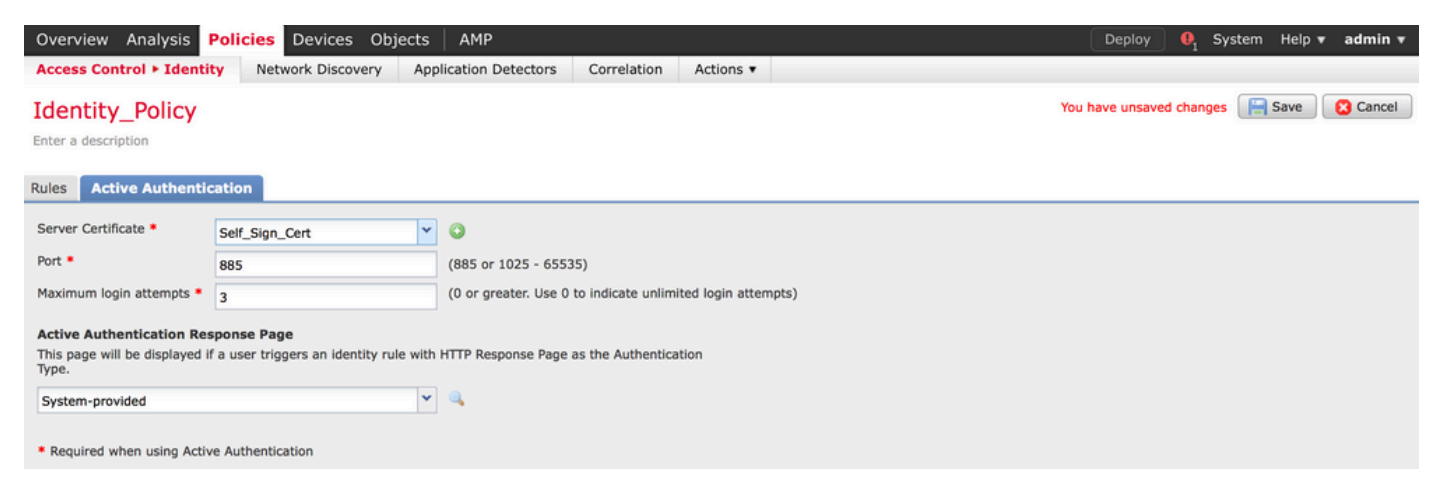

مق .ةطشن ةقداصمك ءارجإلا رتخاو ةدعاقلل امسا طعأو ةدعاق ةفاضإ رزلا ىلع نآلا رقنا

#### ةقداصم نيكمت ديرت يتال ةهجول|/ردصمل| ةكبشو ،ةهجول|/ردصمل| ةقطنم فيرعتب . اهل مدختسملا

كتئيب بساني يذل| ةقداصمل| عونو ةقباسل| ةوطخل| يف منيوكتب تمق يذل| ،ق|طنل| ددح .هجو ل@مشا يلء

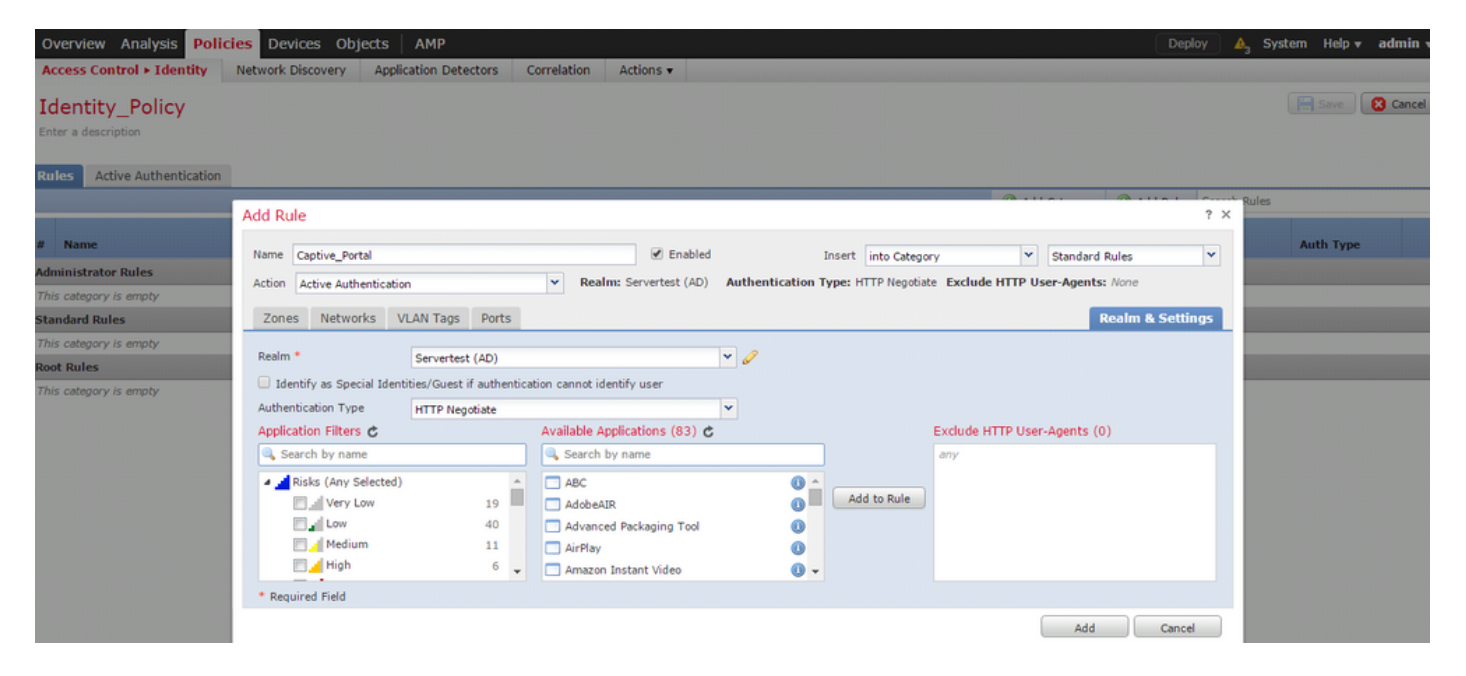

ديقملا لخدملل ASA نيوكت

نيوكتال ASA ىلع رماوأل| ەذە نيوكتب مق ،ASA FirePOWER ةيطمنل| ةدحول|ل ةبسنل|ب . روسأملا لخدملا

ASA(config)# captive-portal global port 1055

بيوبتلا ةمالعب صاخلا ذفنملا رايخ يف 1055 TCP لوكوتورب ،مداخلا ذفنم نيوكت نم دكأت .ةيوهلا جهنل ةطشن ةقداصم

:رمالا ليءشتب مق ،اهيلإ لوصولا تارم ددعو ةطشنلا دعاوقلا نم ققحتلل

ASA# show asp table classify domain captive-portal

.ثدحألا تارادصإلاو ASA نم (2)9.5 رادصإلا يف Portal Captive رمألا رفوتي :**ةظحالم**

(ةلماخلا ةقداصملا) يداحألا لوخدلا ليجست 4.2 ةوطخلا

ىلع ارداق نوكيو لوخدل| ليجستب لاجمل| مدختسم موقي امدنع ،ةيبلسل| ةقداصمل| يف نم IP-مدختسملا طيطخت ليصافت صحفب "FirePOWER مدختسم ليمع" موقي ،AD ةقداصم هذه FMC لسرت .(FMC (Firepower ةرادإ زكرم عم تامولعملا هذه كراشيو AD نامأ تالجس

. لوصولا يف مكحتلا ضرفل رعشتسملا ىلإ ليصافتلا

فءيرعتب مق .ةلماخ ةقداصمك ءارجإل| رتخاو ةدعاقلل امسا طعأو ةدعاق ةفاضإ رزلا قوف رقنا . اهل مدختسملا ةقداصم نيكمت ديرت يتلا ةهجولا/ردصملا ةكبشو ،ةهجولا/ردصملا ةقطنم

لضفأ يلء لمءي يذل اةقداصمل اعونو ةقباس ل قوطخل يف منيوكتب تمق يذل قاطنل ددح . ةروصلا هذه يف حضوم وه امك ،كتئيبل عيمجت

نم ةلماخلا ةقداصملا نكمتت مل اذإ ةطشن ةقداصمك عجارتلا ةقيرط رايتخإ كنكمي انه . مدختسملا ةيوه فيرعت

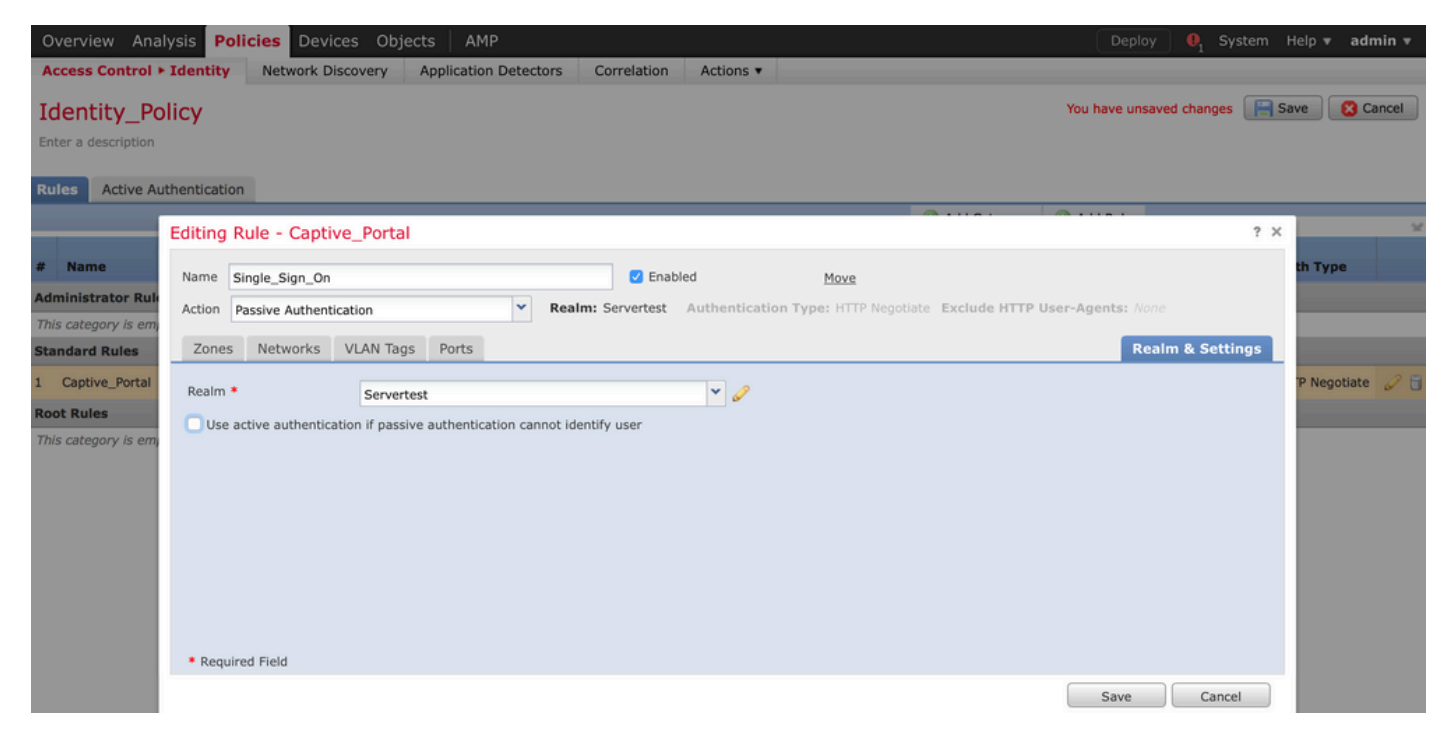

### لوصولا يف مكحتلا ةسايس نيوكت 5. ةوطخلا

.ةسايس ريرحت/ءاشنإ < لوصولا يف مكحتلا < تاسايسلا ىلإ لقتنا

تءق يذل جهنلا فيرعت رتخاو ،(ىلعأليا نكرلا يف رسيأل بناجلا) ةيوملا ةسايس رقنا .<br>.ةروصUا هذه يف حضوم وه امك ،قفاوم رز قوف رقناو ةقباسJJ ةوطخلا يف هنيوكتب

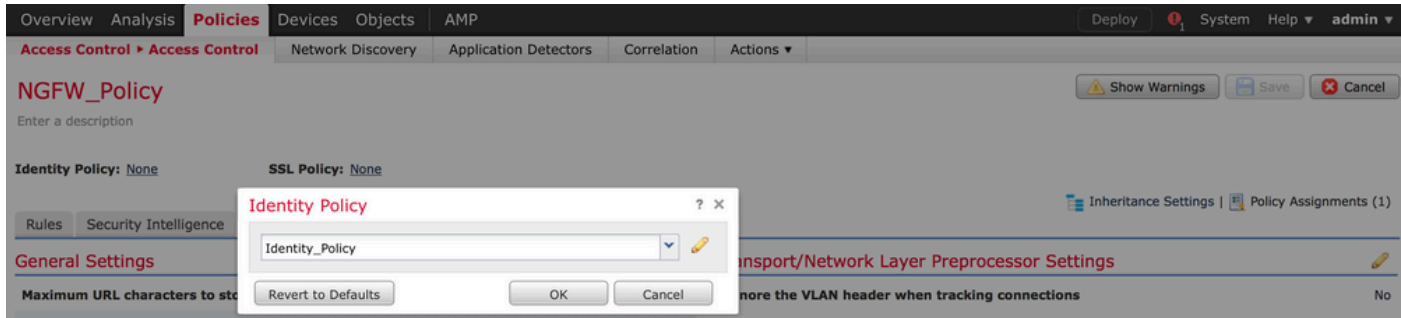

ددحو نيمدختسملا يلإ لقتنا .ةديدج ةدعاق ةفاضإل ةدعاق ةفاضإ رزلا قوف رقنا هذه يف حضوم وه امك ،مەل لوصول| يف مكحتل| ةدعاق ضرف متي نيذل| نيمدختسمل| .تاري يءتال ظفحل ظفح قوف رقناو قفاوم قوف رقنا .ةروصلا

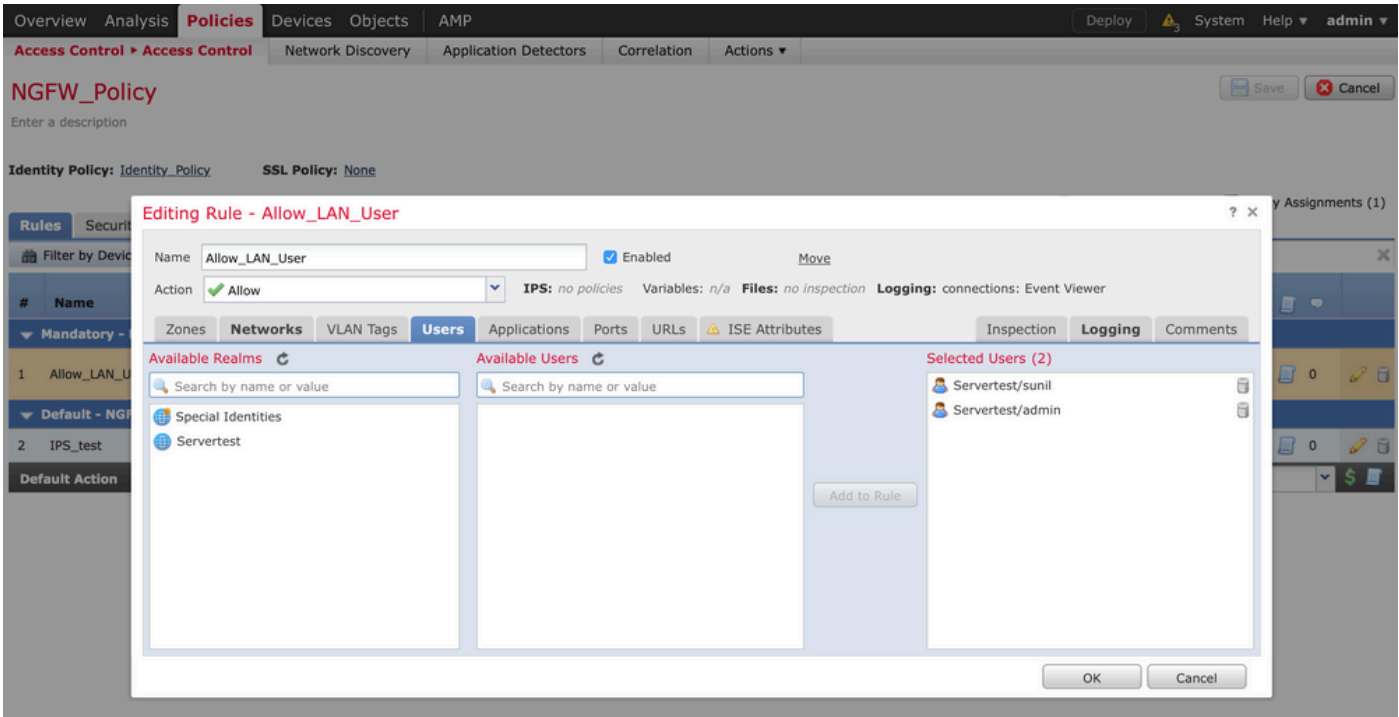

لوصولا يف مكحتلا ةسايس رشن 6. ةوطخلا

ىلإ نيوكتال ري ي غت عفدل رشنلا رايخ قوف رقناو زاهجلا رتخاو ،رشنلا رايخ ىلإ لقتنا (ماظنلاو رشنلا رايخ نيب زمر) لئاسرلا زكرم زمر نم جەنلا رشن ةبقارمب مق .رعشتسملI .ةروصلا هذه يف حضوم وه امك ،حاجنب جهنلا قيبطت بجي هنأ نم دكأتو

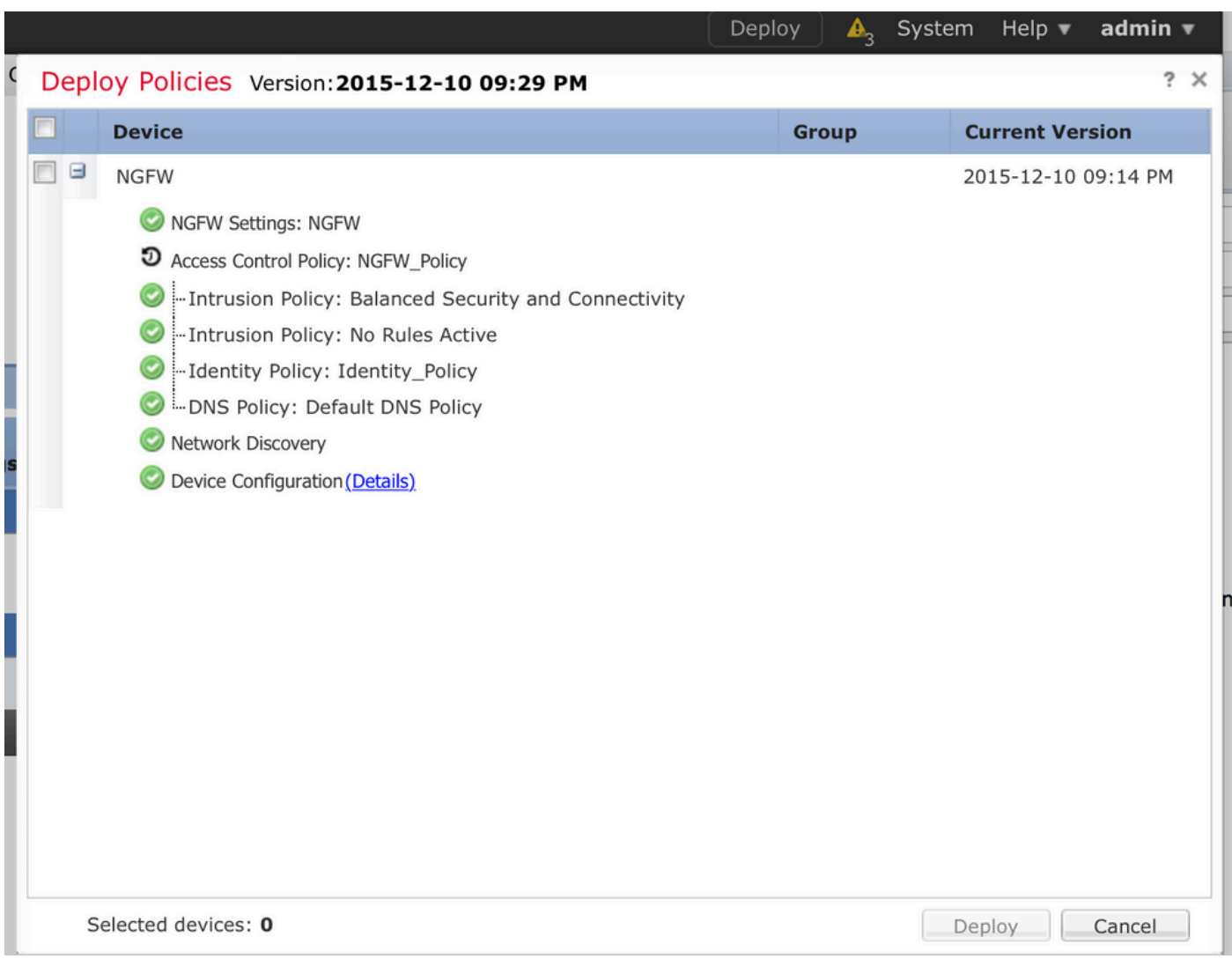

### تالاصتالا ثادحأو مدختسملا ثادحأ ةبقارم 7. ةوطخلا

.نومدختسم < نومدختسم < ليلحت مسق يف ايلاح ةطشنلا مدختسملا لمع تاسلج رفوتت

متي فيكو IP ناونع يأب نرتقملا مدختسملا ديدحت يف مدختسملا طاشن ةبقارم دعاست < ليلحت .ةيبلسلا وأ ةطشنلا ةقداصملا لالخ نم امإ ماظنلا ةطساوب مدختسملا فاشتكا مدختسملا طاشن < نومدختسم

### **User Activity**

Table View of Events > Users

No Search Constraints (Edit Search)

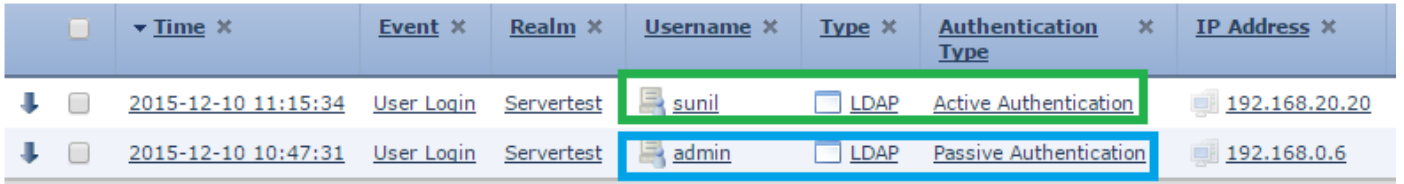

يتلا رورملا ةكرح عون ةبقارمل ،Connections > Events ىلإ لقتنا .مدختسملا اهمدختسي

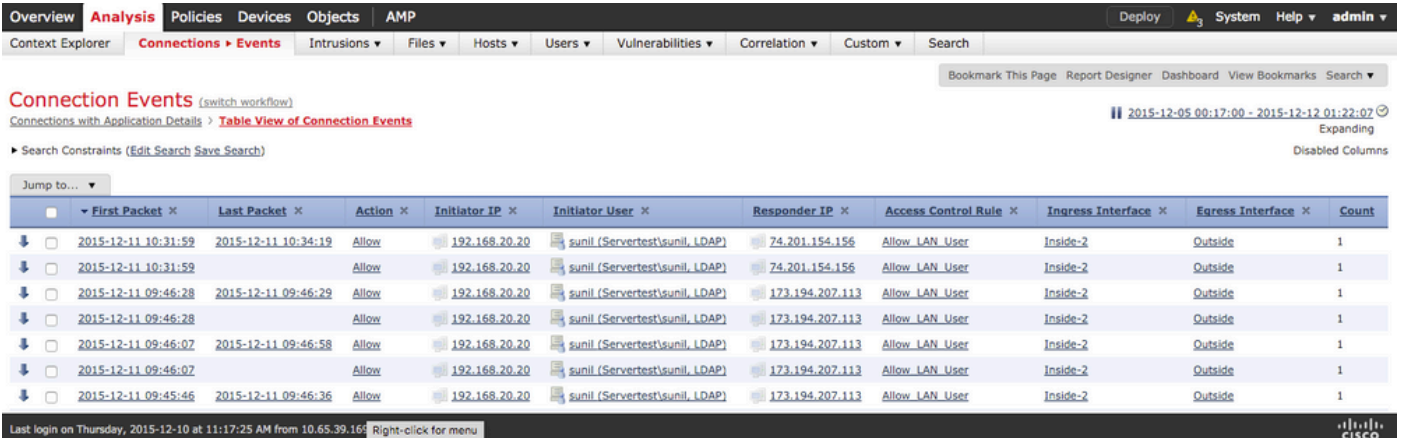

**اهحالصإو ءاطخألا فاشكتساو ةحصلا نم ققحتلا**

.رورملا ةكرح قفدتب ةنرتقملا مدختسملل IP لوصو ةدعاق/نييعت/مدختسملا ةقداصم/ةقداصم عون نم ققحتلل **نومدختسم < ليلحت** ىلإ لقتنا

#### (ةلماخلا ةقداصملا) مدختسملا ليكوو FMC نيب لاصتالا نم ققحتلا

مدختسملا طاشن لجس تانايب يقلتل 3306، TCP ذفنم (FMC (Firepower ةرادإ زكرم مدختسي .مدختسملا ليكو نم

.FMC يف رمألا اذه مدختسأ ،FMC ةمدخ ةلاح نم ققحتلل

admin@firepower:~\$ netstat -tan | grep 3306

.م دختسملا ليك و عم ل|صتال| نم ققحتلل FMC ىلع ةمزحل| طاقتل| ليغشتب مق

admin@firepower:~\$ sudo tcpdump -i eth0 -n port 3306

(مدختسملا طاشن) Activity User) > نومدختسم) Users) > ليلحت) Analysis ىلإ لقتنا لي صافت ىقلتت (FMC) ةيساسألا ةحول ل قرادإ يف مكحتلا ةدحو تناك اذإ امم ققحت ل . مدختسملا ليكو نم مدختسملا لوخد ليجست

Directory Active و FMC نيب لاصتالا نم ققحتلا

.طشنلا ليلدلا لا نم مدختسملا تانايب ةدعاق دادرتسال 389 TCP ذفنم FMC مدختست

. Directory Active ب لاصتالا نم ققحتلل FMC ىلع ةمزحلا طاقتلا ليغشتب مق

admin@firepower:~\$ sudo tcpdump -i eth0 -n port 389

فاك زايتما اهب FMC قاطن نيوكت يف ةمدختسملا مدختسملا دامتعا تانايب نأ نم دكأت . AD مدختسم تانايب ةدعاق بلجل

ةلهم نيوكت نمو تاعومجملا/نيمدختسملا ليزنت نم دكأتو ،FMC قاطن نيوكت نم ققحت .حيحص لكشب مدختسملا لمع ةسلج

،حاجنب ماهملا تاعومجم/ي دختسم ليزنت لامتكا نم دكأتو ماهملا < لئاسرلا زكرم ىلإ لقتنا .ةروصلJا هذه يف حضوم وه امك

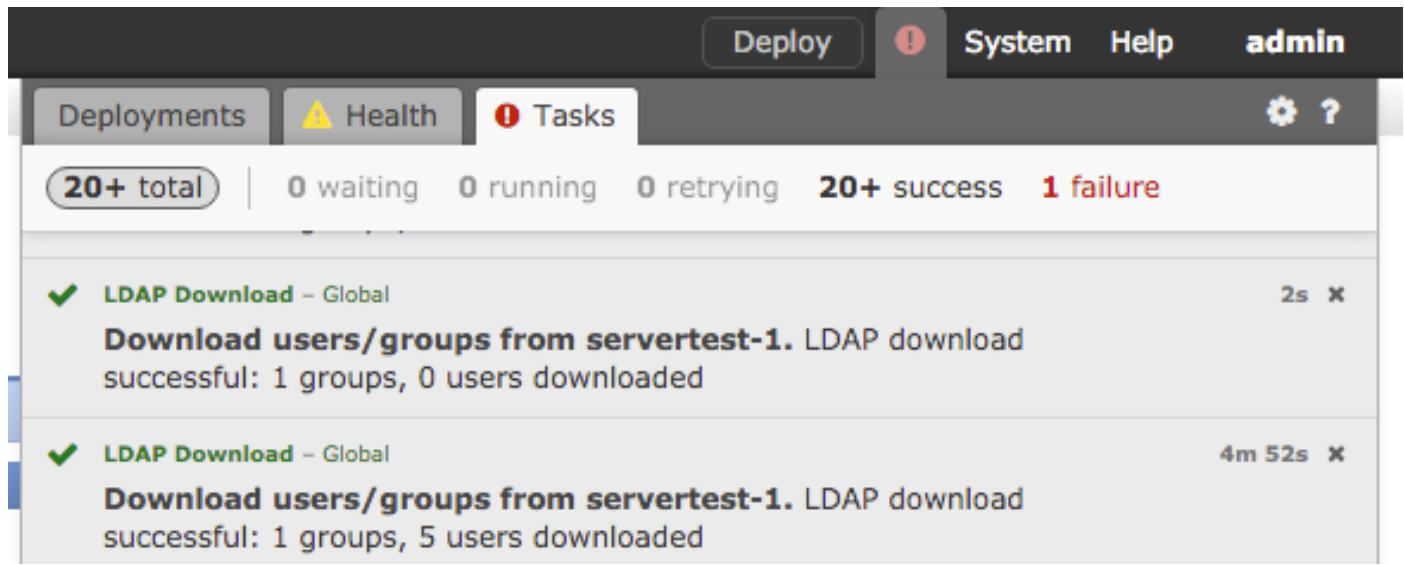

ةقداصملا) يفرطلا ماظنلاو FirePOWER رعشتسم نيب لاصتالا نم ققحتلا (ةطشنلا

جەن يف حيحص لكشب ذف $\mathbf{u}$ او ةداەشلا نيوكت نم دكأت ،ةطشنلا ةقداصمل $\mathbf{u}$ ل ةبس $\mathbf{u}$ ب ةقداصملل 885 TCP ذفنم ىلع Firepower رعشتسم عمتسي ،ايضارتفا.FMC فيرعت .ةطشنلا

جهنلا رشنو جهنلا نيوكت نم ققحتلا

يف حيحص لكشب ءارجإلI لوقحو مدختسملI ليكوو ةقداصملI عونو قاطنلI نيوكت نم دكأت . ةيوهلا جهن

. لوصولاب مكحتلا جهنب حيحص لكشب طبترم ةيوهلا جهن نأ نم دكأت

. حاجنب جهنلا رشن لامكإ نم دكأتو ماهملا < لئاسرلا زكرم ىلإ لقتنا

ثادحألا تالجس ليلحت

لوخد لييجست ناك اذإ ام صيخشتل "مدختسملI طاشن" ثادحأو "ل|صتال|" مادختسإ نكمي ثادحألا هذه.ال مأ احجان مدختسملا

.قفدتلا ىلع اهقيبطت متي يتلا لوصولا يف مكحتلا ةدعاق نم ققحتلا نكمي امك

.مدختسملا ثادحأ تالجس نم ققحتلل مدختسم < ليلحت ىلإ لقتنا

. لاصتالا ثادحأ نم ققحتلل لاصتالا ثادحأ < (ليلحت) Analysis ىلإ لقتنا

**ةلص تاذ تامولعم [Systems Cisco](https://www.cisco.com/c/ar_ae/support/index.html) [- تادنتسملاو ينقتلا معدلا](https://www.cisco.com/c/ar_ae/support/index.html)** • ةمجرتلا هذه لوح

ةيل المادة الله من الناساب دنت ساب دنت مادينين تان تون تان ال ملابات أولان أعيمته من معت $\cup$  معدد عامل من من ميدة تاريما $\cup$ والم ميدين في عيمرية أن على مي امك ققيقا الأفال المعان المعالم في الأقال في الأفاق التي توكير المالم الما Cisco يلخت .فرتحم مجرتم اهمدقي يتلا ةيفارتحالا ةمجرتلا عم لاحلا وه ىل| اًمئاد عوجرلاب يصوُتو تامجرتلl مذه ققد نع امتيلوئسم Systems ارامستناء انالانهاني إنهاني للسابلة طربة متوقيا.